## Closed captioning available at: https://tcc.1capapp.com/event/dshs/

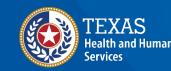

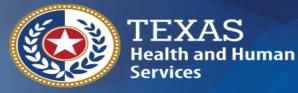

Texas Department of State Health Services

## Monoclonal Antibody Disaster Reporting

#### **Texas Immunization Registry**

#### Agenda

- What is the "Registry"?
- Reporting Requirements: Monoclonal Antibodies
- ImmTrac2 Consent
- How to Add Regeneron-IgG
- How to Add Regeneron-COV
- How to Add Bamlanivimab and Etesevimab
- Resources for Reporting Monoclonal Antibodies
- Questions

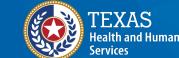

# What is the "Registry"?

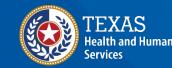

#### The Texas Immunization Registry (ImmTrac2)

- The registry is secure and confidential, and safely consolidates and stores immunization records from multiple sources in one centralized system.
- Authorized organizations (org's) include health care providers, schools, and public health departments.

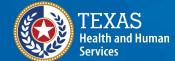

Texas Department of State Health Services

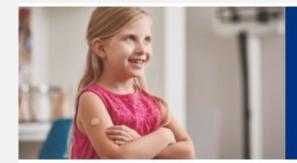

9.1 million Texans' immunization records. 33,000 organizations store them in 1 place.

# **Reporting Requirements: Monoclonal Antibodies**

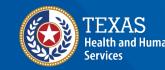

#### **Providers Must Report AIMs**

- A health care provider who administers an antiviral, immunization, or other medication (AIM) during a publicly declared disaster shall provide the data to DSHS.
- Title 25, Chapter 100, Rule 100.7
   <u>https://texreg.sos.state.tx.us/public/readtac\$ext.TacPage</u>
   <u>?sl=R&app=9&p dir=&p rloc=&p tloc=&p ploc=&pg=1</u>
   <u>&p tac=&ti=25&pt=1&ch=100&rl=7</u>

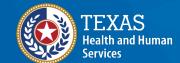

Texas Department of State Health Services  Report AIMs in a timely manner. Failure to promptly report administration of monoclonal antibody treatments could affect future allocations.

## **ImmTrac2 Consents**

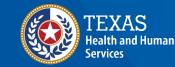

#### **Disaster and Standard Consents**

- Disaster consents only affect disaster AIMs being reported.
- **Standard** minor or adult consents only affect **standard** (ACIP recommended) immunizations being reported.
- A client can have:
  - No consents at all,
  - Only a disaster consent,
  - Only a standard minor or adult consent, or
  - Both a disaster consent and a standard minor or adult consent

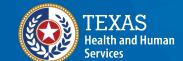

#### **Disaster Consents**

- Disaster AIMs must be reported regardless of ImmTrac2 consent status.
- **BUT**, If the client did sign a "Disaster Information Retention Consent", then the Registry can keep the disaster AIM longer than 5 years after the end of the disaster.
- Otherwise, the client's disaster AIM is deleted 5 years after the end of the disaster.

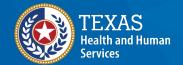

Texas Department of State Health Services  For more info about disaster consents, see the "Online Disaster Reporting" video on our User Training webpage at <u>https://www.dshs.texas.gov/immunize/immtrac/User-Training/</u>

# How to Add REGENERON-IgG

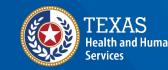

#### **REGENERON-IgG 1 Dosing** Individual CASIRIVIMAB AND IMDEVIMAB solutions must be ADMINISTERED TOGETHER but <u>REPORTED SEPARATELY</u>

| Antibody                 | Concentration                   | Package Size      | NDC Number   |
|--------------------------|---------------------------------|-------------------|--------------|
| Casirivimab<br>REGN10933 | 1,332 mg/11.1 mL<br>(120 mg/mL) | 1 vial per carton | 61755-024-01 |
|                          | 300 mg/2.5 mL<br>(120 mg/mL)    | 1 vial per carton | 61755-026-01 |
| Imdevimab<br>REGN10987   | 1,332 mg/11.1 mL<br>(120 mg/mL) | 1 vial per carton | 61755-025-01 |
|                          | 300 mg/2.5 mL<br>(120 mg/mL)    | 1 vial per carton | 61755-027-01 |

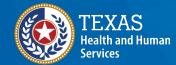

#### In the Client's Record, Click the Immunizations Button

| A Direct Mar             |                           |                   |          |             |              | Immunizations |
|--------------------------|---------------------------|-------------------|----------|-------------|--------------|---------------|
| * First Name             | CHRIS                     | * Gender          | MALE     | $\sim$      |              | Edit Consent  |
| * Last Name              | ABRACADABRA               | SSN               | -        | -           |              | Reports       |
| Middle Name              |                           | Medicaid ID       |          |             |              | Cancel        |
| Suffix                   | ~                         | Birth Order       | (for     | multiple bi | rths)        | Delete Client |
| * Birth Date             | 05/01/2000                | Birth Country     | UNITED S | TATES       | $\sim$       |               |
| Nother's Maiden<br>Last  | PURPLE                    | Birth State       | ~        |             |              |               |
| * Mother's First<br>Name | MARY                      | Birth County      |          |             | $\checkmark$ |               |
| Client Type              | DU - Disaster Un-con 🗸    | Client Identifier | 7205650  |             |              |               |
|                          |                           | ImmTrac2 ID       | 7205650  |             |              |               |
| mmTrac2 Client           | No                        | Disaster Client   | No       |             |              |               |
| Updated by Tex           | xas DSHS on 05/20/2020 by | y pa5474sp        |          |             |              | History Table |

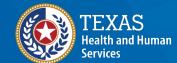

#### **Add New Imms Button**

| Client Information            |                          |               |                                 |              |          | ImmTr         | ac2 ID 219214   |
|-------------------------------|--------------------------|---------------|---------------------------------|--------------|----------|---------------|-----------------|
| Client Name (First - MI - Las | st)                      | DOB           | Gender                          | Tracking Sc  | hedule   |               | Client ID       |
| CHRIS ABRACADABRA             | 05                       | 5/01/2000     | M                               | ACIP         |          | 2             | 19214200        |
| Address/Phone                 | 10                       | 00 BUDDY H    | HOLLY LA                        | NE, AUSTIN   | I, TX 78 | 704           |                 |
| Comments                      |                          |               |                                 |              |          |               |                 |
| Current Age: 20 years, 18     | days                     |               |                                 |              |          |               |                 |
| Add New Imms                  | e: None Reporte          | d<br>Edit Cli | ient                            | Reports      | Print C  | Official Immu | nization Record |
| Immunization Record           |                          |               |                                 | Tracking Scl |          |               |                 |
|                               | Age At<br>Immunization S | eries         | cine [Tra<br>Name]<br>tions ass | Dose         |          | Reaction I    | Hist? Disaster  |
| Vaccines Recommended b        |                          |               |                                 | ocluted with |          |               |                 |
| Select Vaccine G              | roup Vaccine             | e Earlie      | est Date                        | Recon        | nmende   | ed Date       | Past Due Da     |
| Select 🗌 HPV                  | HPV, NO                  | S 05/0        | 01/2009                         | 0            | 5/01/20  | 11            | 05/01/2013      |
| Select Influenza-se           | easni Flu NOS            | 05/0          | 01/2009                         | 0            | 7/01/20  | 19            | 05/01/2009      |
| Select Mening                 | MCV4, NC                 | os 05/0       | 01/2016                         | 0            | 5/01/20  | 16            | 05/01/2019      |
| Select Td/Tda                 | p Tdap                   | 05/0          | 01/2007                         | 0            | 5/01/20  | 07            | 05/01/2007      |
|                               |                          |               |                                 |              |          |               | Add Select      |

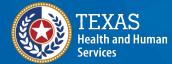

#### **Adding REGENERON-IgG 1** Providers are required to report two records for the administration, one for each product.

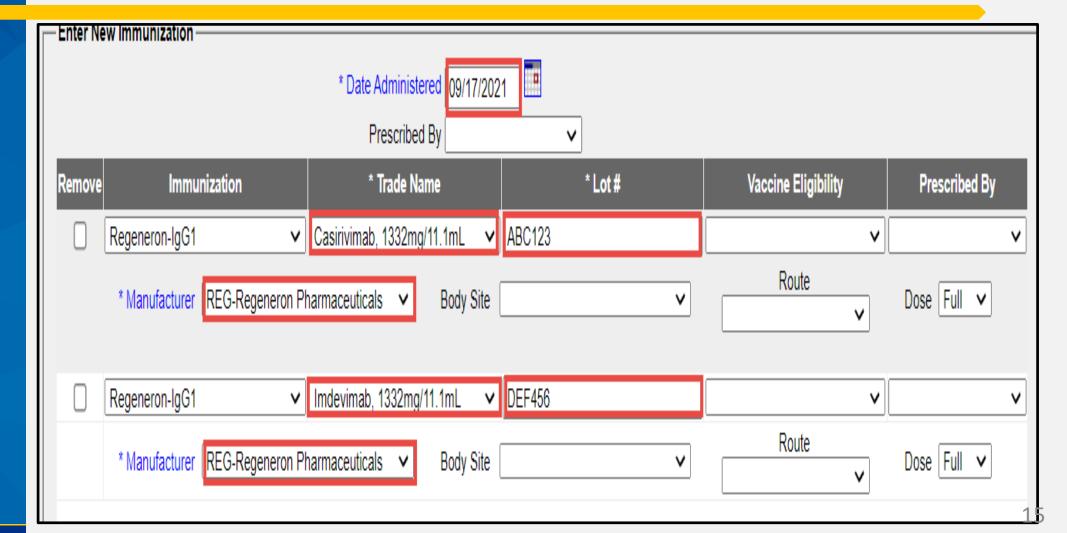

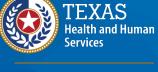

#### **REGENERON-IgG 1 Override Warning**

#### Click the selection boxes on the right and click "Save Selected".

WARNING!

You are attempting to enter potential duplicate immunization records.

|           | Admin<br>Date | Vaccine<br>Group   | Trade Name                    | Lot #  | Date<br>Entered | Hist? \$ | Selected |
|-----------|---------------|--------------------|-------------------------------|--------|-----------------|----------|----------|
| Incoming: | 09/17/2021    |                    | Casirivimab,<br>1332mg/11.1mL | ABC123 |                 | Ν        |          |
| Incoming: | 09/17/2021    | Regeneron-<br>IgG1 | Imdevimab,<br>1332mg/11.1mL   | DEF456 |                 | Ν        |          |

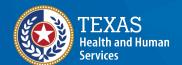

Texas Department of State Health Services To make corrections to your entries, click Make Edits.

To OVERRIDE the system and save the DUPLICATE immunizations, check the incoming immunizations you want to save and click Save Selected.

Make Edits Save Selected

#### **Casirivimab and Imdevimab Are Added to the Record**

| Immunizatio        | n Record          |                        |        | Tracking                                                               | g Schedule | ACIP          | V                |      |
|--------------------|-------------------|------------------------|--------|------------------------------------------------------------------------|------------|---------------|------------------|------|
| Vaccine<br>Group   | Date<br>Admin     | Age At<br>Immunization | Series | Vaccine [Trade Name]                                                   | Dose Owr   | ned? Reaction | Hist? Disaster I | Edit |
| Regeneron-<br>IgG1 | <u>09/17/2021</u> | 21Y 8M                 |        | Casirivimab monoclonal<br>antibodies [Casirivimab,<br>1332mg/11.1mL ®] | Full       |               | <u>Yes</u>       | 1    |
|                    | <u>09/17/2021</u> | 21Y 8M                 |        | Imdevimab monoclonal<br>antibodies [Imdevimab,<br>1332mg/11.1mL ®]     | Full       |               | <u>Yes</u>       | 1/1  |

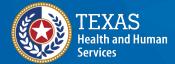

# How to Add REGENERON-COV

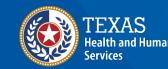

#### **REGENERON-COV** Dosing

One vial per carton contains both Casirivimab and Imdevimab with 600mg/600mg per 10mL. One vial is one dose. It is administered intravenously and reported as one full dose.

| Antibody         | Concentration           | Package<br>Size | NDC<br>Number |
|------------------|-------------------------|-----------------|---------------|
| <b>REGEN-COV</b> | 600 mg/600 mg per 10 mL | 1 vial          | 61755-039-    |
| (Casirivimab     | (60 mg/60 mg per mL)    | per             | 01            |
| and              |                         | carton          |               |
| Imdevimab)       |                         |                 | 19            |

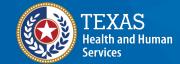

### **Adding Regeneron Dose Pack**

| — Enter Ne    | - Enter New Immunization        |                              |         |                     |               |  |  |  |  |  |  |  |
|---------------|---------------------------------|------------------------------|---------|---------------------|---------------|--|--|--|--|--|--|--|
|               | * Date Administered 09/20/2021  |                              |         |                     |               |  |  |  |  |  |  |  |
| Prescribed By |                                 |                              |         |                     |               |  |  |  |  |  |  |  |
| Remove        | Immunization                    | * Trade Name                 | * Lot # | Vaccine Eligibility | Prescribed By |  |  |  |  |  |  |  |
|               | Regeneron-DosePk 🗸              | Regeneron Dose Pack 039 🗸 🗸  | ABC123  | <b>v</b>            | <b>v</b>      |  |  |  |  |  |  |  |
|               | * Manufacturer REG-Regeneron Pl | narmaceuticals 🗸 Body Site ( | V       | Route               | Dose Full 🗸   |  |  |  |  |  |  |  |

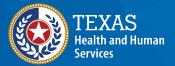

#### **Regeneron Dose Pack Added**

| Immunization         | n Record          |                        | Tracking | Schee                                                              | dule AC | IP     |          | ~     |            |      |
|----------------------|-------------------|------------------------|----------|--------------------------------------------------------------------|---------|--------|----------|-------|------------|------|
| Vaccine<br>Group     | Date<br>Admin     | Age At<br>Immunization | Series   | Vaccine [Trade Name]                                               | Dose    | Owned? | Reaction | Hist? | Disaster   | Edit |
| Regeneron-<br>DosePk | <u>09/20/2021</u> | 21Y 8M                 |          | Casirivimab-Imdevimab<br>Dose Packs [Regeneron<br>Dose Pack 039 ®] | Full    |        |          |       | <u>Yes</u> | 1    |

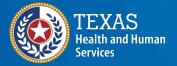

# How to Add Bamlanivimab and Etesevimab

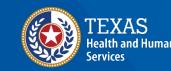

Bamlanivimab and Etesevimab Combined Treatment for Post Exposure Prophylaxis: Dosing is 1 vial Bam + 2 vials Ete

|        | Antibody     | Concentration                               | Package Size                                     | NDC          |
|--------|--------------|---------------------------------------------|--------------------------------------------------|--------------|
|        | Bamlanivimab | 700 mg/20 mL<br>(35 mg/mL)                  | one vial per<br>carton                           | 0002-7910-01 |
| n<br>e | Etesevimab   | 700 mg/20 mL<br>(35 mg/mL)<br>X 2 = 1400 mg | one vial per<br>carton<br>(use <u>two</u> vials) | 0002-7950-01 |

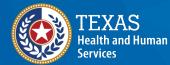

#### Adding Bamlanivimab and Etesevimab if Pulling Etesevimab from <u>ONE</u> Lot Number. Ete Dose = 2.

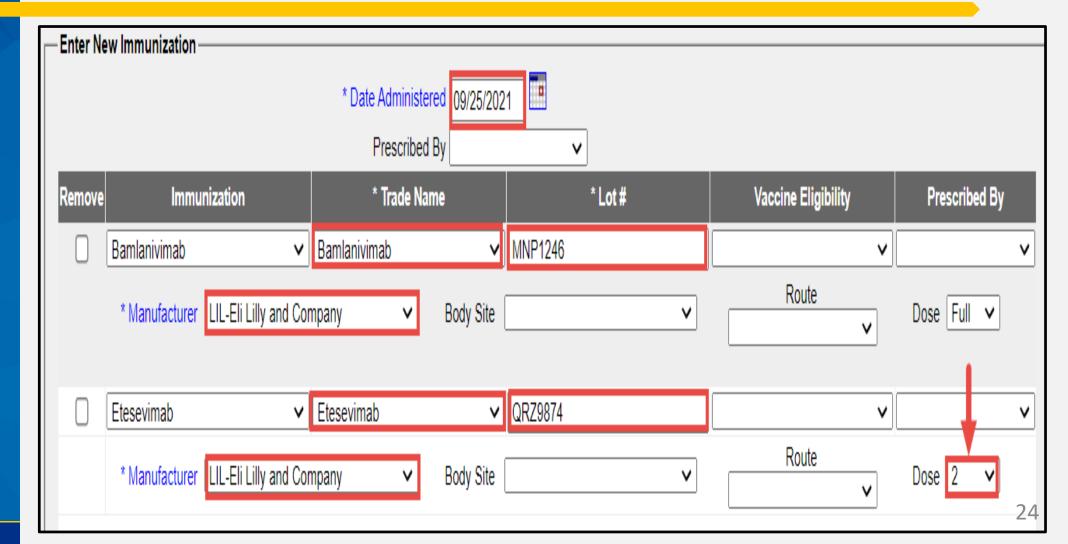

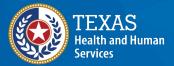

#### **NOTE:** Dose = 2 Indicates TWO <u>Doses</u>, **NOT** the second in a sequence.

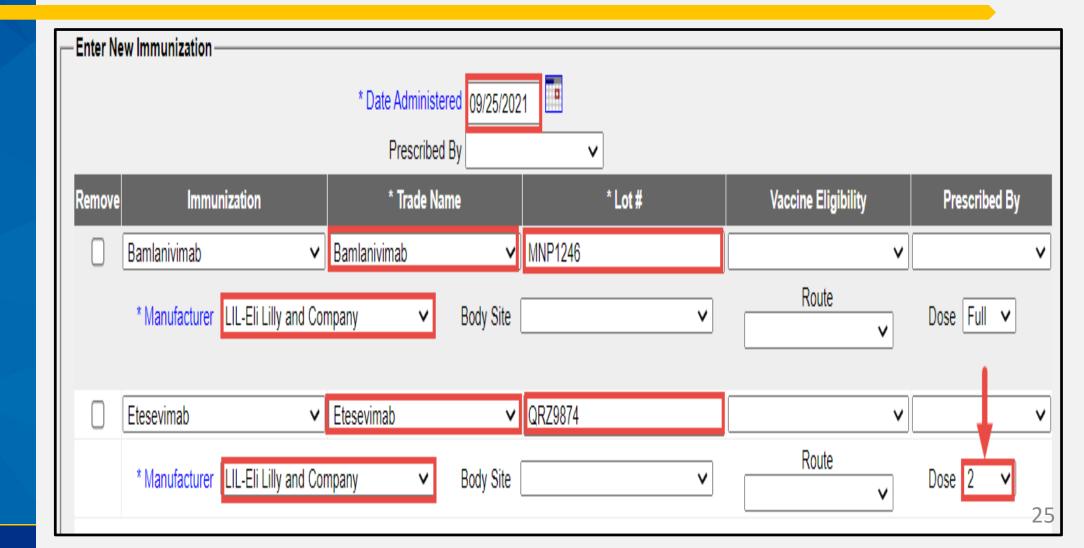

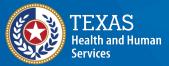

## Last Warning for Consent or No Consent

- Click "OK" to add a DIR consent.
- Click "Cancel" to save the immunization without a DIR consent.
- For more info on consents, see the "Online Disaster Reporting" video at <a href="https://www.dshs.texas.gov/immunize/immtrac/User-Training/">https://www.dshs.texas.gov/immunize/immtrac/User-Training/</a>.

#### immtrac.dshs.texas.gov says

This client currently does not have a Disaster Information Retention (DIR) Consent Form on file. Click "OK" if the client has provided a signed DIR consent form, or click "Cancel" to save the immunization without a DIR consent form.

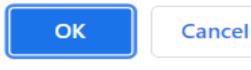

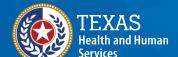

#### If "OK" was Chosen on Previous Slide, Here You Can Add a DIR Consent.

| Select the option:                                                             | Display Form  |
|--------------------------------------------------------------------------------|---------------|
|                                                                                | Update Client |
| Option #1: Add Consent Form(s) and attributes for this client                  | Edit Client   |
| First Responder (no additional consent required)                               |               |
| Adult Family Member of a First Responder (no additional consent required)      | Cancel        |
| Disaster Information Retention Consent Form (additional consent form required) |               |
|                                                                                |               |

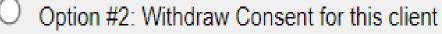

Click here to obtain a blank copy of the ImmTrac2 Consent forms.

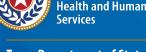

#### **Client's Imm Record Updated with 1 Dose Bamlanivimab and Two Doses of Etesevimab (<u>Same</u> Lot)**

| Immunization     | Record            |                        |        | Tracking Schedule ACIP                            |      |                |                  |      |  |
|------------------|-------------------|------------------------|--------|---------------------------------------------------|------|----------------|------------------|------|--|
| Vaccine<br>Group | Date<br>Admin     | Age At<br>Immunization | Series | Vaccine [Trade Name]                              | Dose | Owned? Reactio | n Hist? Disaster | Edit |  |
| Bamlanivimab     | <u>09/25/2021</u> | 65Y 2M                 |        | Bamlanivimab monoclonal antibody [Bamlanivimab ®] | Full |                | <u>Yes</u>       | 1    |  |
| Etesevimab       | <u>09/25/2021</u> | 65Y 2M                 |        | Etesevimab monoclonal<br>antibody [Etesevimab ®]  | 2    |                | <u>Yes</u>       | 4    |  |

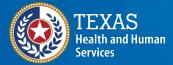

#### Adding Bamlanivimab and Etesevimab if Pulling Etesevimab from <u>TWO</u> Different Lots.

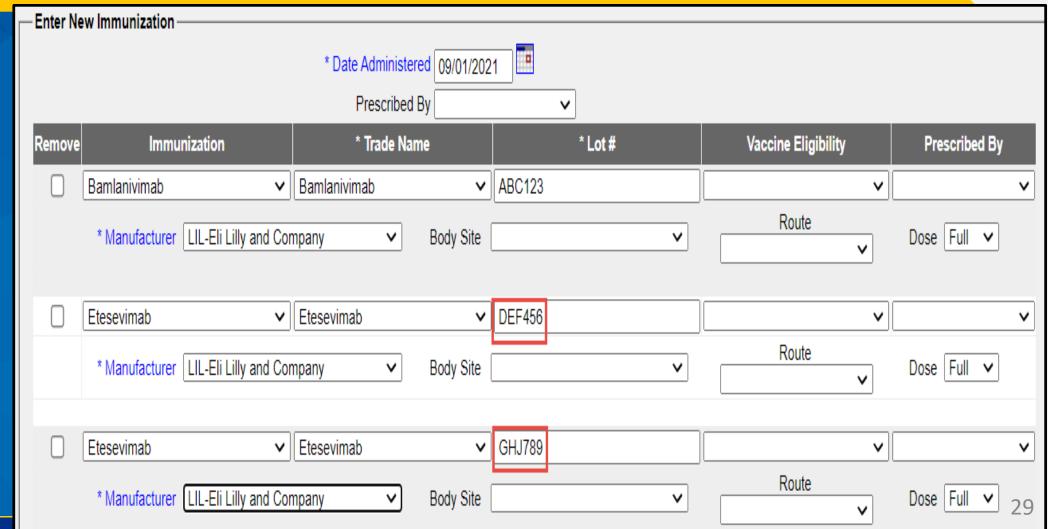

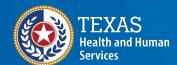

## Adding Bamlanivimab and Etesevimab – Override Warning

#### Click the selection boxes on the right and click "Save Selected".

#### WARNING!

You are attempting to enter potential duplicate immunization records.

|           | Admin Date | Vaccine Group | Trade Name | Lot #  | Date Entered | Hist? | Selected |
|-----------|------------|---------------|------------|--------|--------------|-------|----------|
| Incoming: | 09/01/2021 | Etesevimab    | Etesevimab | DEF456 |              | Ν     |          |
| Incoming: | 09/01/2021 | Etesevimab    | Etesevimab | GHJ789 |              | Ν     |          |

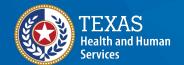

Texas Department of State Health Services To make corrections to your entries, click Make Edits.

To OVERRIDE the system and save the DUPLICATE immunizations, check the incoming immunizations you want to save and click Save Selected.

Make Edits Save Selected

#### A "Validation Errors" message is displayed. Click "OK".

#### **New Immunization Validation Errors**

#### Validation Errors

- Trade Name is a required field. Please select a value.
- Manufacturer is a required field. Please select a value.
- Lot Number is a required field. Please enter a value.
- Please enter information in all required fields with an asterisk (\*)

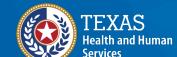

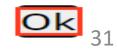

#### On the Third Row (Which Is Blank), Click the "Remove" Box on the Left Side of that Row, then Click Save.

| - Enter N                      | ew Immunization                     |                    |          |                     |                |  |  |  |
|--------------------------------|-------------------------------------|--------------------|----------|---------------------|----------------|--|--|--|
| * Date Administered 09/01/2021 |                                     |                    |          |                     |                |  |  |  |
|                                |                                     | Prescribed By      | ~        |                     |                |  |  |  |
| Remove                         | e Immunization                      | * Trade Name       | * Lot #  | Vaccine Eligibility | Prescribed By  |  |  |  |
|                                | Etesevimab 🗸                        | Etesevimab 🗸       | DEF456   | ×                   | <b>v</b>       |  |  |  |
|                                | * Manufacturer LIL-Eli Lilly and Co | ompany   Body Site | <b></b>  | Route               | Dose Full 🗸    |  |  |  |
|                                | Etesevimab 🗸                        | Etesevimab 🗸       | GHJ789   | )<br>               | ~              |  |  |  |
|                                | * Manufacturer LIL-Eli Lilly and Co | ompany   Body Site | <b>~</b> | Route               | Dose Full 🗸    |  |  |  |
|                                | ~                                   |                    |          | ×                   | ~              |  |  |  |
|                                | * Manufacturer                      | ✓ Body Site        | <b>v</b> | Route               | Dose Full 🗸 32 |  |  |  |

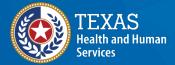

## Another "Duplicate Immunization" Warning is Displayed.

#### Make sure "Selected" boxes are checked, and click Save Selected.

WARNING!

You are attempting to enter potential duplicate immunization records.

|           | Admin Date | Vaccine Group | Trade Name | Lot #  | Date Entered | Hist? | Selected |
|-----------|------------|---------------|------------|--------|--------------|-------|----------|
| Incoming: | 09/01/2021 | Etesevimab    | Etesevimab | DEF456 |              | Ν     |          |
| Incoming: | 09/01/2021 | Etesevimab    | Etesevimab | GHJ789 |              | Ν     |          |

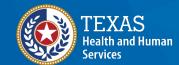

Texas Department of State Health Services To make corrections to your entries, click Make Edits.

To OVERRIDE the system and save the DUPLICATE immunizations, check the incoming immunizations you want to save and click Save Selected.

Make Edits Save Selected

## If Client Signed a DIR Consent, Add the DIR Consent Now.

- Click "OK" to add a DIR consent, otherwise,
- Click "Cancel" to save the immunization without a DIR consent.

#### immtrac.dshs.texas.gov says

This client currently does not have a Disaster Information Retention (DIR) Consent Form on file. Click "OK" if the client has provided a signed DIR consent form, or click "Cancel" to save the immunization without a DIR consent form.

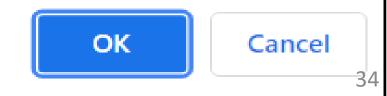

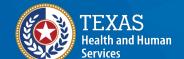

## If "OK" was Chosen on Previous Slide, You Can Add a DIR Consent.

| Select the option:                                                             | Display Form  |  |  |
|--------------------------------------------------------------------------------|---------------|--|--|
|                                                                                | Update Client |  |  |
| Option #1: Add Consent Form(s) and attributes for this client                  | Edit Client   |  |  |
| First Responder (no additional consent required)                               |               |  |  |
| Adult Family Member of a First Responder (no additional consent required)      | Cancel        |  |  |
| Disaster Information Retention Consent Form (additional consent form required) |               |  |  |
| Option #2: Withdraw Consent for this client                                    |               |  |  |

Click here to obtain a blank copy of the ImmTrac2 Consent forms.

alth and Human

**Texas Department of State** 

Health Services

## **Client's Imm Record Updated with Different Lots of Etesevimab**

| Immunization Record |                   |                        |        | Tracking Schedule ACIP                            |        |       |          |       |            |      |
|---------------------|-------------------|------------------------|--------|---------------------------------------------------|--------|-------|----------|-------|------------|------|
| Vaccine<br>Group    | Date<br>Admin     | Age At<br>Immunization | Series | Vaccine [Trade Name]                              | Dose O | wned? | Reaction | Hist? | Disaster   | Edit |
| Bamlanivimab        | <u>09/01/2021</u> | 65Y 1M                 |        | Bamlanivimab monoclonal antibody [Bamlanivimab ®] | Full   |       |          |       | <u>Yes</u> | 4    |
| Etesevimab          | <u>09/01/2021</u> | 65Y 1M                 |        | Etesevimab monoclonal<br>antibody [Etesevimab ®]  | Full   |       |          |       | <u>Yes</u> | 1    |
|                     | <u>09/01/2021</u> | 65Y 1M                 |        | Etesevimab monoclonal<br>antibody [Etesevimab ®]  | Full   |       |          |       | <u>Yes</u> | 1    |

Texas Department of State Health Services

rvices

alth and Human

# **Resources for Reporting Monoclonal Antibodies**

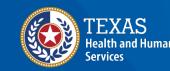

## **Resources for COVID-19 Reporting**

- Data exchange specifications for monoclonal antibody reporting will soon be available.
- Information for COVID-19 Vaccination Providers

https://www.dshs.texas.gov/coronavirus/immunize/providerinformation.aspx

 How to report disaster immunizations to ImmTrac2
 <u>https://www.youtube.com/playlist?list=PL7xet9qFzOjVAa7qCZ</u> <u>EHUIE0LtZJyxNVs</u>

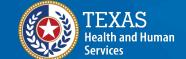

### **Resources for Clinicians – Monoclonal Antibody Treatment - Part 1**

 COVID-19 Monoclonal Antibody Eligibility – Treatment and Post Exposure Prophylaxis

https://www.phe.gov/emergency/events/COVID19/therapeutics /Pages/mAb-eligibility-treatment-and-post-exposureprophylaxis.aspx

 COVID-19 Monoclonal Antibody Checklist for Subcutaneous and Intravenous Administration

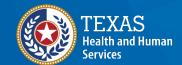

Texas Department of State Health Services https://www.phe.gov/emergency/events/COVID19/therapeutics /Pages/COVID19-mAb-checklist-subcutaneous-intravenousadministration.aspx

### **Resources for Clinicians – Monoclonal Antibody Treatment Part 2**

- Subcutaneous Injection Instructions for REGEN-COV
   <u>https://www.phe.gov/emergency/events/COVID19/therapeutics</u>
   /Documents/REGEN-COV-SubQ-FactSheet-July2021-508.pdf
- Treatment and Post-Exposure Prophylaxis of REGEN-COV <u>https://www.phe.gov/emergency/events/COVID19/therapeutics</u> /Pages/EMS-Template-Protocol-for-COVID19-mAbs-Administration.aspx

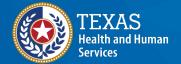

#### **Resources for Clinicians – Monoclonal Antibody Treatment Part 3**

 Guides on Vaccination after Monoclonal Antibody Treatment administration

https://www.cdc.gov/vaccines/COVID-19/clinicalconsiderations/COVID-19-vaccines-us.html

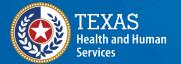

### **Resources for Clinicians – Monoclonal Antibody Treatment Part 4**

• Step-by-step instructions for placing a COVID-19 therapeutic order in VAOS

https://www.dshs.Texas.gov/immunize/COVID19/COVID-19-Therapeutics-Job-Aid.pdf

• COVID-19 Support Line

Call 833-832-7068, option "0" (zero) from 8:00 am – 5:00 pm Monday through Friday.

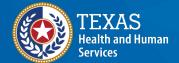

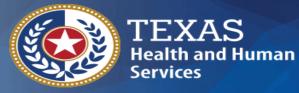

Texas Department of State Health Services

## Thank You!

From the Texas Immunization Registry

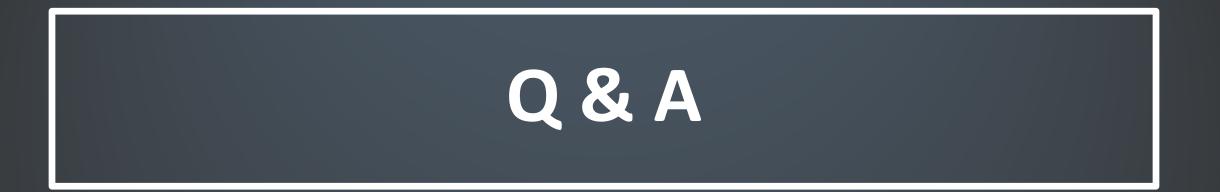

#### ImmTrac2@dshs.texas.gov

Access, site registrations or renewals, etc. <u>ImmTracMU@dshs.texas.gov</u> Data exchange and promoting interoperability